# Quick reference guide

TCL TAB<sub>Pro 5G</sub>

## About your tablet

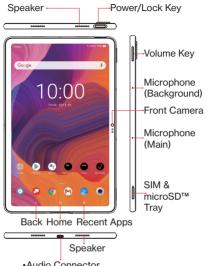

- Audio Connector
- •USB Type-C Charger Port

Not all features, apps or services may be available with your plan, device operating system and software version. Please contact your wireless service provider for more information. NOTE: Devices and software are constantly evolving - the screen images and icons you see here are for reference only.

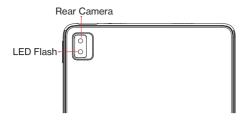

# Setting up your tablet

Your tablet already has a NANO SIM card installed. MicroSD $^{TM}$  cards (capacity up to 1TB) may be purchased separately.

## Insert the SIM card\*/microSD card

Step 1. If you need to replace the NANO SIM card and/or insert an optional microSD card, use the SIM tool provided in the box to open the SIM tray.

<sup>\*</sup>A Subscriber Identity Module (SIM) card is a "smartcard" that houses personal information, such as your mobile number and account information. The Verizon 5G SIM card is compatible with any Verizon 5G certified device that uses the same size SIM card. The 5G SIM card can move from one device to another, and your wireless service will support the services that are compatible with your new device and service plan. To see which devices are compatible with the Verizon 5G SIM card, visit verizonwireless.com/certifieddevice

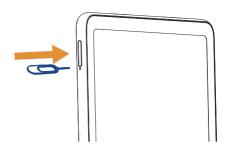

Step 2. Remove the NANO SIM card/microSD card tray.

**Step 3.** Position the SIM card and/or microSD card in the tray correctly, aligning the cutout tab and gently snap into place. Be sure the edges are aligned.

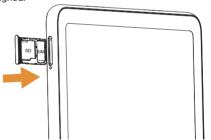

**Step 4.** Slide the tray slowly into the SIM tray slot. It only fits one direction. Do not force into place. Keep the SIM tool in a safe place for future use.

NOTE: The microSD card is sold separately.

## Charge your tablet

Charge your tablet fully before turning it on and starting the setup process. Insert the small end of the cable into the charger port on the Tablet as shown. Then insert the large end of the USB cable into the wall charger and plug into a wall outlet.

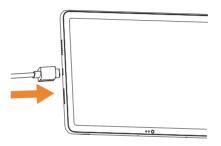

**WARNING:** Only use the charger and cable supplied with the tablet. Using incompatible chargers or tampering with the charging port could damage your tablet and void the warranty.

## Using your tablet

#### Turning your tablet on/off

**NOTE:** The first time you turn on your tablet, you may need to activate it. Follow the on screen instructions to set up your device.

To turn on your tablet, press and hold the **Power/Lock key**.

To turn off your tablet, press and hold the **Power/ Lock key**, and tap **Power off** on the screen when it appears.

#### Locking/unlocking the screen

To turn on your screen, press the **Power/Lock key**. Then swipe up on the screen to unlock it.

To create a screen unlock pattern, touch **Settings** > **Security & biometrics** > **Screen lock**.

To turn off your screen and prevent accidental key presses, press the **Power/Lock key**.

#### Touch screen tips

Use touch gestures to move around the screen, open menus, select items, zoom in and out of web pages and more

There are several touch gestures recognized by your tablet:

**Tap** – Tap the screen with your finger to select items or press buttons on the screen.

**Touch and hold** – Touch and hold an item on the screen (such as a link in a web page) to open available options.

Swipe - Swipe by quickly sliding your finger in any direction.

**Drag** – To drag, touch and hold an item and move it to a new position.

**Double tap** – Double tap to zoom in/out on a web page or picture.

**Multi-touch** – Pinch or spread your thumb and index finger to zoom in or out.

#### Home screen

The Home screen provides quick access to all the items (applications, shortcuts, folders and widgets) you like to use most frequently.

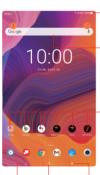

#### Notification bar

- Touch and drag down to open the notifications panel.
- Search bar
  - Touch to enter text search screen.
  - •Touch ② and then speak to Google Assistant.
- Favorite applications tray
- Touch to enter the applications.
- Touch and hold to move or change applications.

#### Back Home Recent apps

Touch the Home symbol to instantly return to the Home screen from any screen.

Touch the Back symbol to return to a previous screen on any application.

Touch Recent apps symbol to switch between applications

## Services and features

#### Text messaging

- Open the Messaging App by tapping on the Home screen or within the App Tray. To set up messaging, follow the instructions on your tablet to pair with your Verizon smartphone account.
- Tap to start a new text message.
- 3. Enter the name or number of the recipient, or tap a to select a contact from your contacts list.
- 4. Compose the text message in the text box, and tap  $\triangleright$  to send.

NOTE: Data charges will apply when sending and receiving picture or video messages. International or roaming text charges may apply to those messages outside of the United States of America. See your carrier agreement for more details about messaging and related charges.

#### Picture and video messaging

Take pictures or videos and send them to almost any email address, or to other phones.

From the Home screen, tap

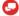

2. Enter the name or number of the recipient, or tap to select a contact from your contacts list.

- 3 Tap and choose the pictures or videos you want to send
- After attaching the pictures or videos, tap > to send.

#### Apps and more

Customize your tablet with music, wallpapers, apps and games.

We've got apps that help you do it all. Data charges may apply.

#### Installing apps

From the Home screen, tap Play Store > and search for apps and games.

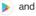

#### Web browsing

From the Home screen or within the App Tray, tap Chrome ( ).

### Transferring data from your previous device

When you activate your new tablet, you could see Copy apps & data option in Setup wizard, based on the instruction, you could transfer your apps, photos. contacts. Google Account, and more from previous device.

Once you select the Copy apps & data option in the Setup wizard, using your Google Account you may transfer your apps, photos, contacts and more from a previous device. Follow the prompts on the Setup wizard to complete set.

## **Learning more**

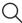

Visit verizonwireless.com/support

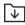

Download a User Guide from verizonwireless.com/support or call 800.922.0204 to order a copy.

Spanish User Guide can also be found from www. verizonwireless.com/support.

# Managing your account

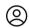

#### My Verizon Mobile app

Manage your account, track your usage, edit account information, pay your bill and more.

#### International travel

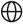

For features and rates when traveling outside the US, **visit** 

verizonwireless.com/international

#### Customer service

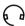

Call 1.800.922.0204

Twitter @VZWSupport

## Additional information

Your wireless device and third-party services

Verizon is the mobile carrier associated with this wireless device, but many services and features offered are provided by or in conjunction with third parties. Verizon is not responsible for your use of this device or any non-Verizon applications, services and products, including any personal information you choose to use, submit or share with others. Specific third-party terms and conditions, terms of use and privacy policies apply. Please review carefully all applicable terms, conditions and policies prior to using this wireless device and any associated application, product or service.

English - CJB1WT001AAA

Printed in China

© 2021 Verizon Wireless. All Rights reserved

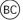